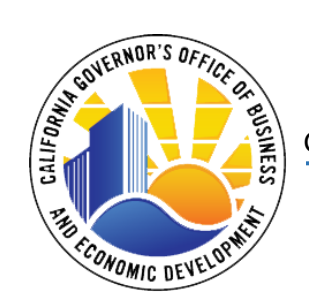

# GOVERNOR'S OFFICE OF BUSINESS AND ECONOMIC DEVELOPMENT

ESTADO DE CALIFORNIA ⬧ OFICINA DEL GOBERNADOR GAVIN NEWSOM

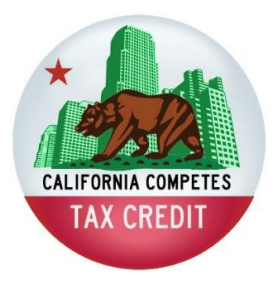

# **Crédito de impuestos California Compite Guía de solicitud**

(Modificado 07/07/2020)

# <span id="page-1-0"></span>Prefacio

Esta guía debe utilizarse como referencia para completar la solicitud del Crédito de Impuestos California Compite y sirve de complemento para los estatutos y regulaciones del Crédito de Impuestos California Compites. Los solicitantes deben leer esta guía antes de comenzar y mientras completan la solicitud.

# Índice

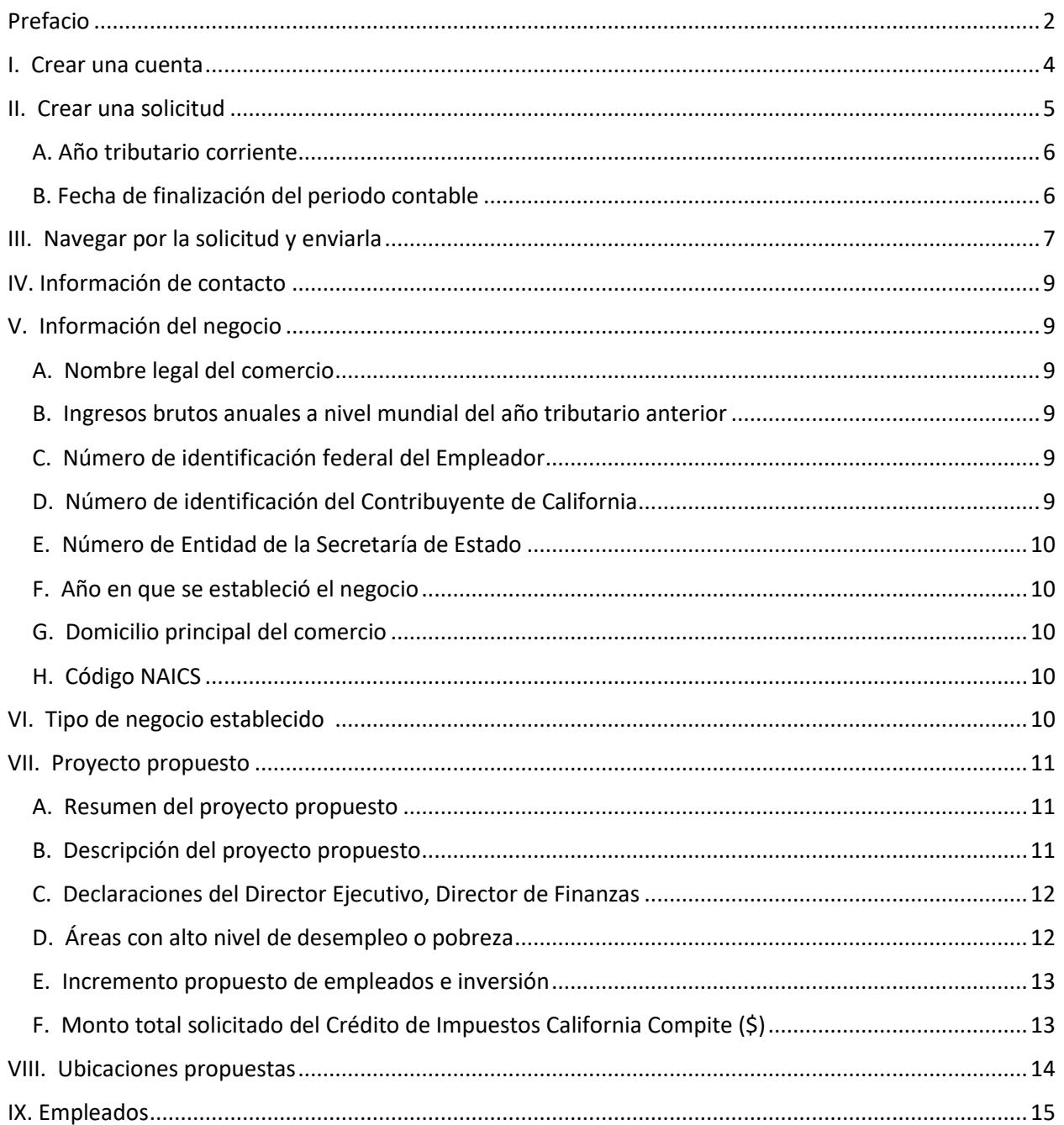

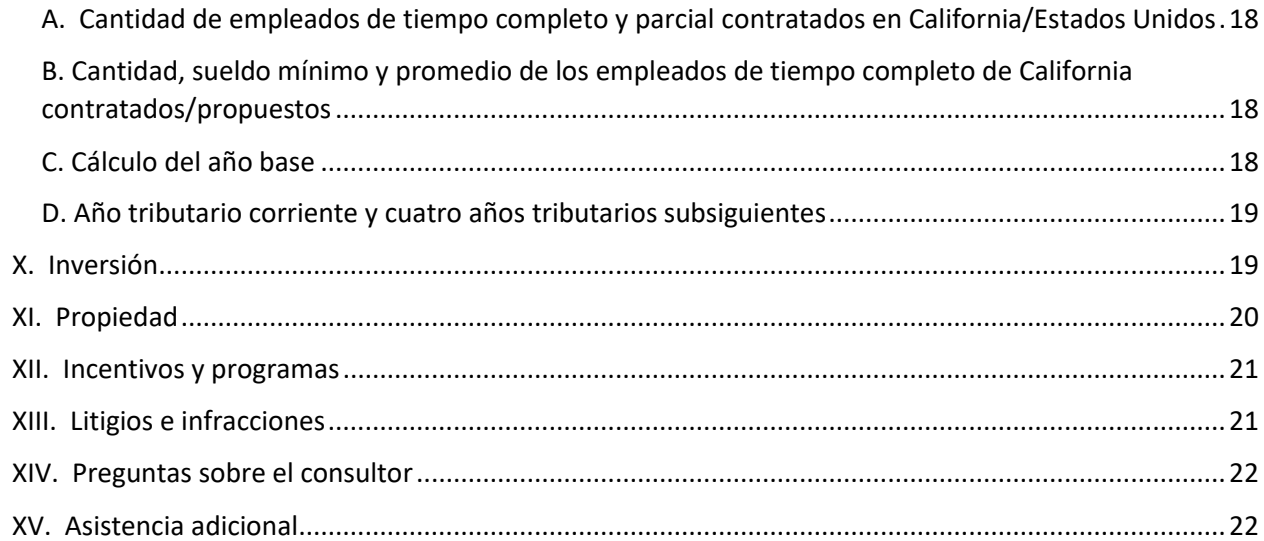

# <span id="page-3-0"></span>I. Crear una cuenta

La solicitud para el Crédito de Impuestos California Compite debe enviarse en línea en [www.calcompetes.ca.gov.](https://www.calcompetes.ca.gov/)<sup>1</sup> El primer paso para completar la solicitud es crear una cuenta. Seleccione el botón "Create an Account" en la pantalla de inicio como se muestra a continuación. Luego, se le indicará al usuario que cree una cuenta y se le pedirá que ingrese su nombre, número(s) de teléfono y dirección de correo electrónico.

**Figura 1: Pantalla de inicio**

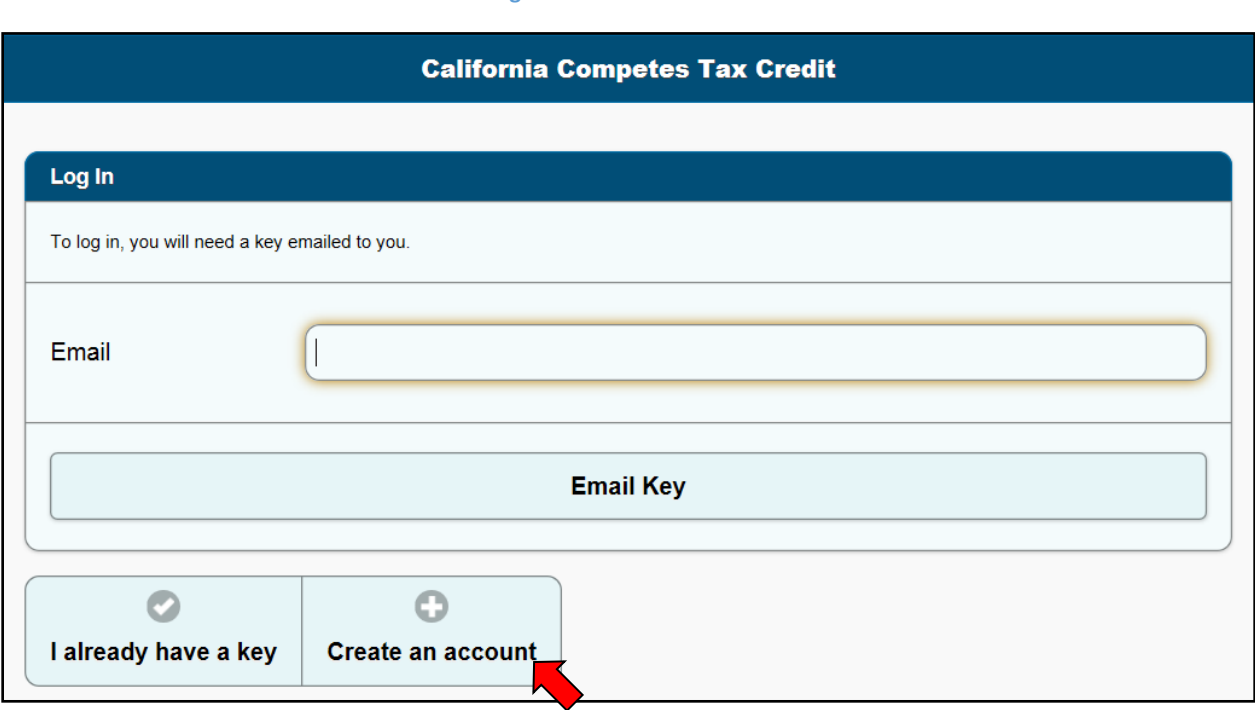

**Nota:** Los consultores, abogados y otros representantes autorizados deben utilizar su propia información para crear una cuenta. El sistema de solicitud le permite crear una sola cuenta para editar, enviar y tener acceso a múltiples solicitudes.

Por razones de seguridad, GO-Biz exige que se realice un proceso de verificación de clave de acceso cada vez que un solicitante inicia sesión en su cuenta. Por lo tanto, cada vez que un usuario desee iniciar sesión en su cuenta, el usuario deberá ingresar su dirección de correo electrónico en el campo "Email" e[n www.calcompetes.ca.gov,](https://www.calcompetes.ca.gov/) y luego hacer clic en el botón "Email key". Se enviará a la dirección de correo electrónico del solicitante una clave de acceso de 6 dígitos. Luego el usuario copia la clave de acceso de su correo electrónico y la ingresa en la casilla correspondiente en el sitio de la solicitud de California Compite para acceder a su cuenta. Se necesita una nueva clave de acceso cada vez que un usuario inicia sesión en su cuenta. Por razones de seguridad, los códigos de acceso caducan luego de 30 minutos. Si el código de acceso caduca antes de que el usuario inicie sesión en su cuenta, el usuario tendrá que repetir el proceso de inicio de sesión y obtener una nueva clave de acceso.

 $1$  GO-Biz cumple con la Ley sobre Estadounidenses con Discapacidades. Si un solicitante no puede completar la solicitud en línea debido a una discapacidad, contáctese con GO-Biz para solicitar una adaptación razonable.

**Nota:** Algunos servidores de correo electrónico con protecciones contra SPAM y virus muy rigurosas pueden retrasar la llegada del correo electrónico. Si la demora es mayor de 30 minutos, el solicitante no podrá acceder a su cuenta. Hay dos soluciones posibles:

1) Si el usuario está utilizando el sistema de correo electrónico de su empleador, es posible que el usuario tenga que contactar al equipo de TI del empleador para que permita que los correos electrónicos de [noreply@calcompetes.ca.gov](mailto:noreply@calcompetes.ca.gov) sean enviados inmediatamente y/o para que agreguen esta dirección a su lista de "remitentes seguros"; o

2) El usuario puede utilizar un proveedor de correo electrónico alternativo (por ejemplo, Gmail, Yahoo, Hotmail, etc.) que no sufra la misma demora en la entrega.

**Preguntas frecuentes:** 

- **P: ¿Por qué no recibí el código de acceso?**
- **R: Asegúrese de que el correo electrónico que está utilizando sea el mismo que figura en el perfil de su cuenta. También verifique que los filtros de correo no deseado no hayan bloqueado el correo electrónico.**
- **P: ¿Cómo edito mi perfil?**
- **R: El perfil puede editarse en cualquier momento haciendo clic en el nombre del solicitante de la cuenta en la esquina superior derecha de la solicitud y seleccionado "edit my profile". Nota: al cambiar la dirección de correo electrónico también cambiará la dirección de correo electrónico requerida para iniciar sesión.**

# <span id="page-4-0"></span>II. Crear una solicitud

Para crear una solicitud, inicie sesión en el sistema e[n www.calcompetes.ca.gov](http://www.calcompetes.ca.gov/) y haga clic en el botón "Create a New Application".

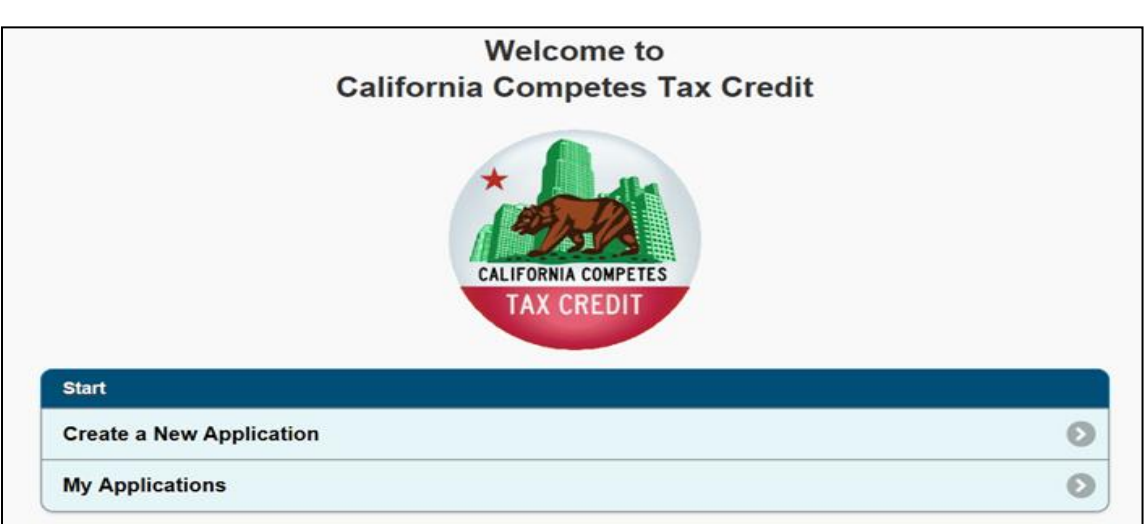

#### **Figura 2: Pantalla de inicio**

<span id="page-5-0"></span>En la página Crear una solicitud se le pedirá al solicitante que proporcione información personal básica sobre la persona. Asegúrese de que el "Applicant's Legal Name" sea el nombre del negocio oficial y legal del solicitante.

#### A. Año tributario corriente

El "Current Taxable Year" es el año tributario corriente del solicitante en que se enviará la solicitud durante el periodo de solicitud.

### <span id="page-5-1"></span>B. Fecha final del periodo contable

La "Accounting Period End Date" se utiliza para identificar si el solicitante presenta su declaración de los impuestos estatales usando la base del año calendario o tributario.

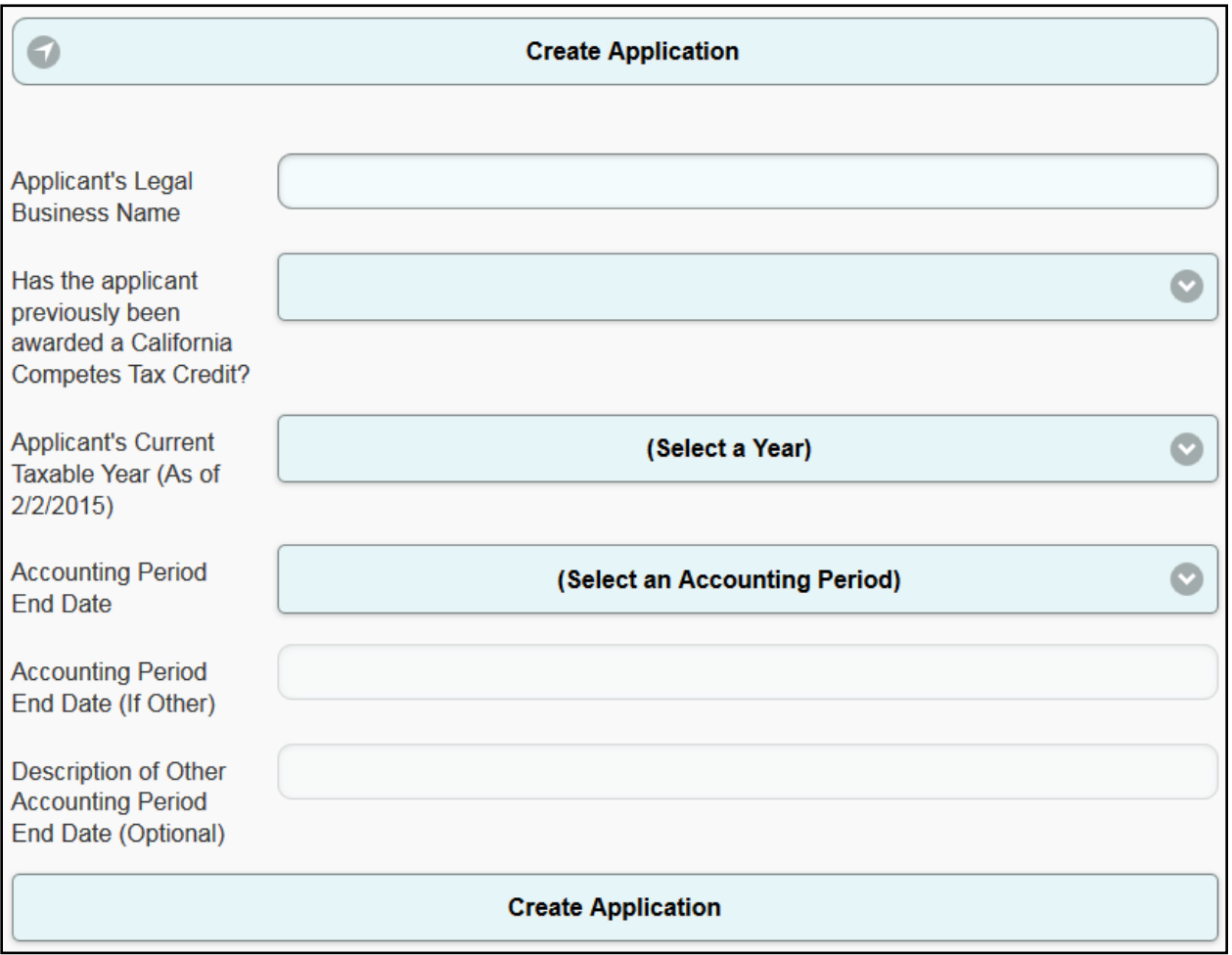

#### **Figura 3: Página de información del solicitante**

**Nota:** La fecha asociada al "Applicant's Current Taxable Year" cambiará para reflejar la fecha final de cada periodo de solicitud.

# <span id="page-6-0"></span>III. Cómo navegar por la solicitud y enviarla

Una vez que se ingresa la información necesaria en la sección "Create Application", el solicitante puede navegar por las 11 secciones de la solicitud, como se muestra en la Figura 4.

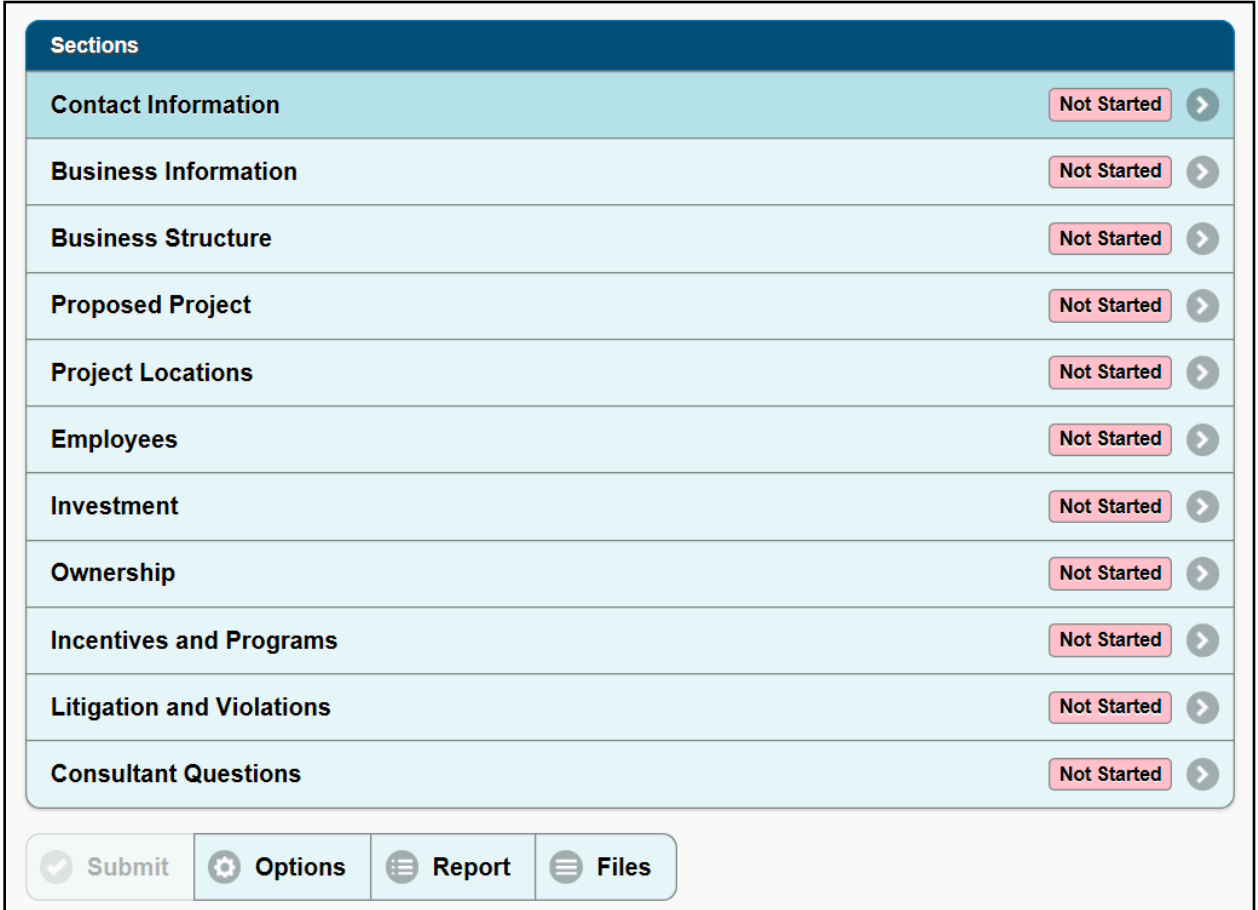

#### **Figura 4: Página de resumen de la solicitud**

Al responder las preguntas de cada sección, el solicitante puede hacer clic en el botón "Save" en la parte inferior de la página para guardar su progreso. Esta acción actualizará la "Application Summary Page" que mostrará que la sección está en curso ("In Progress").

#### **Figura 5: Guardar el progreso**

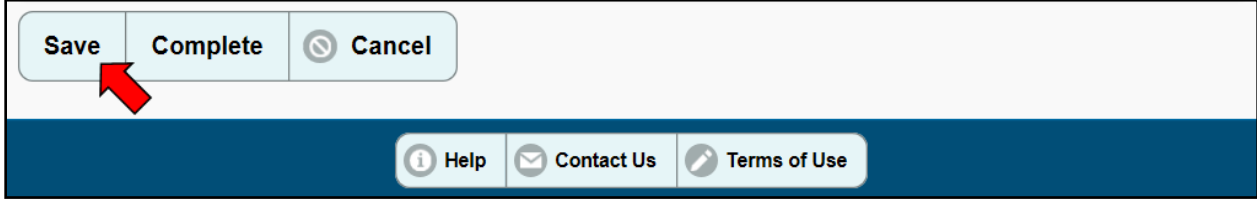

Una vez que haya respondido todas las preguntas dentro de una sección, haga clic en el botón "Complete". Para poder enviar la solicitud todas las secciones deben estar marcadas como "Complete". Sin embargo, el solicitante puede seguir haciendo cambios en las secciones marcadas como completas hasta la fecha límite para enviar las solicitudes.

Una vez completadas todas las secciones, el solicitante puede enviar la solicitud haciendo clic en "Submit" desde la página "Application's Summary". El botón "Submit" no se activará hasta que se hayan completado todas las secciones.

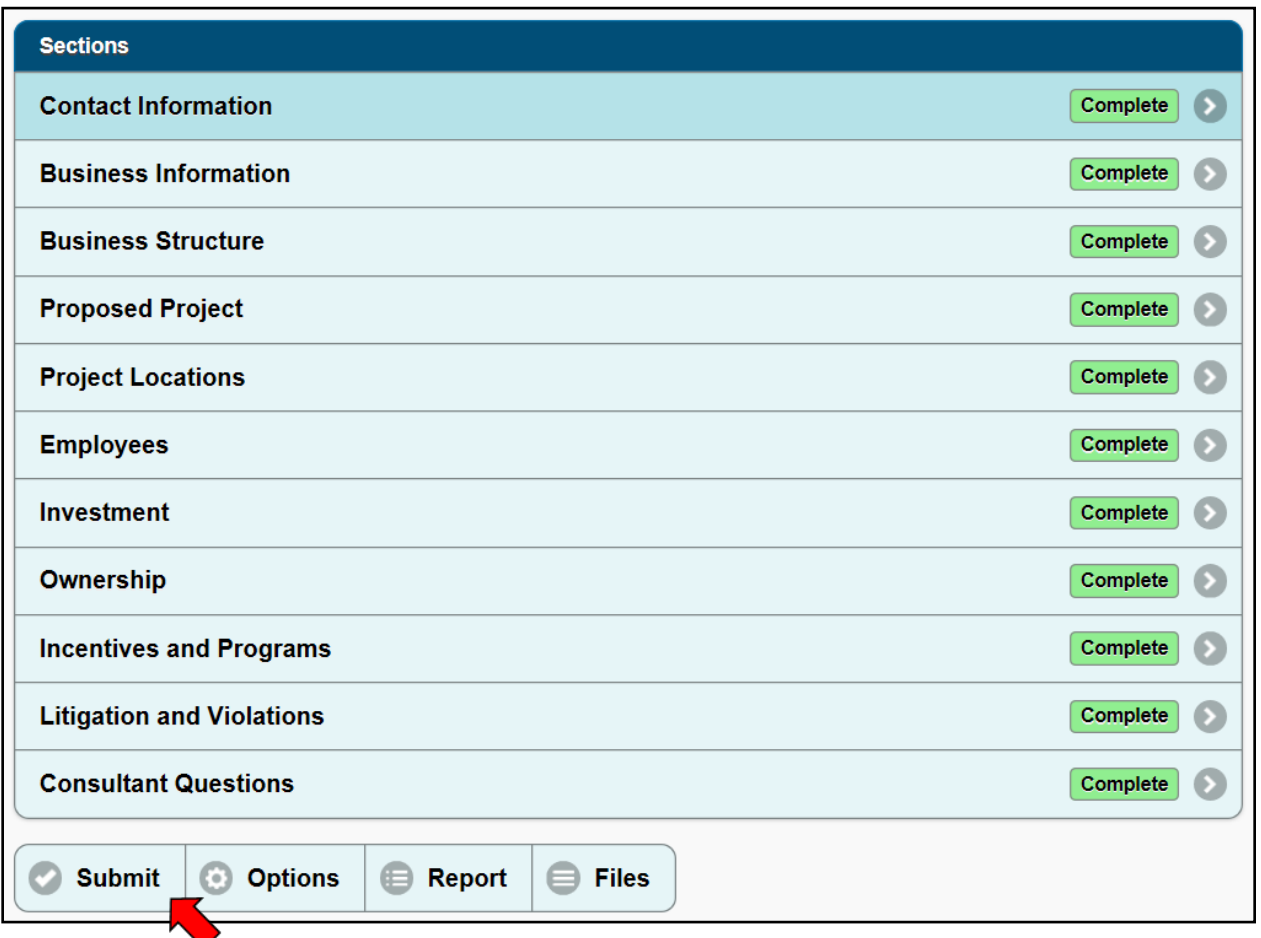

**Figura 6: Enviar la solicitud**

Después de enviar la solicitud, el solicitante puede hacer una copia en PDF de la solicitud haciendo clic en el botón "Report" en la parte inferior de la página de inicio. El solicitante puede conservar este PDF para referencia futura y para asegurarse de que la información ingresada es correcta. Además, siempre y cuando el periodo de solicitud siga abierto, un solicitante puede "Retirar" (Recall) una solicitud enviada previamente que se haya realizado durante ese mismo periodo de solicitud, corregirla, y volver a enviarla. La función "Recall" estará disponible en el menú "Options" luego de haber enviado la solicitud y sirve para corregir una solicitud enviada pero que sigue estando activa antes del cierre de un periodo de solicitud. Finalmente, si al solicitante no se le otorga el Crédito de Impuestos California Compite, el solicitante tiene la opción de copiar y reenviar la misma solicitud en el próximo periodo de solicitud utilizando la función copiar ubicada en el menú "Options". Tenga en cuenta que tendrá que verificar varias secciones para reflejar el nuevo periodo de solicitud.

# <span id="page-8-0"></span>IV. Información de contacto

En esta sección, el solicitante debe agregar información de contacto (nombre, dirección de correo electrónico, número de teléfono, etc.) del solicitante o un empleado del solicitante que esté más familiarizado con el proyecto propuesto en que se basa la solicitud del Crédito de Impuestos California Compite. El solicitante también debe agregar información de contacto de la persona que está designada como persona de contacto primaria que está autorizada a hablar y negociar con GO-Biz en nombre del solicitante. Los contactos que se agregan en esta sección solo se utilizan con fines de comunicación; esto no le brinda al contacto acceso a la solicitud en línea. Para autorizar a un contacto para que tenga acceso a la solicitud en línea, haga clic en "Options" en la parte inferior de la página de resumen de la solicitud y luego haga clic en "Application Users". Tenga en cuenta que todos los nuevos solicitantes deberán crear su propia cuenta antes de realizar esta acción.

**Nota:** Asegúrese de que la dirección de correo electrónico suministrada para la persona de contacto primaria sea verificada regularmente ya que esta es la dirección de correo electrónico que GO-Biz utilizará como el medio de comunicación primario durante todo el proceso de solicitud. GO-Biz no se hace responsable por correos electrónicos no recibidos debido a filtros de correo no deseado, problemas de conectividad de internet o cualquier otra interrupción similar en el servicio.

# <span id="page-8-1"></span>V. Información del negocio

En esta sección, el solicitante debe proveer información general sobre los datos de identificación del solicitante y su industria.

# <span id="page-8-2"></span>A. Nombre legal del negocio

El nombre que utiliza el negocio con fines legales e impositivos. Esta información se cargará automáticamente de la página de "Create Application". Sin embargo, se puede cambiar en este paso si es necesario.

### <span id="page-8-3"></span>B. Ingresos brutos anuales a nivel mundial del año tributario anterior

Declare si los ingresos brutos a nivel mundial del solicitante en el año tributable anterior al año tributable actual fueron mayores a \$0 pero menores a \$15 millones, iguales o mayores a \$15 millones o si el solicitante no tuvo ingresos brutos.

### <span id="page-8-4"></span>C. Número Federal de Identificación del Empleador

El Número Federal de Identificación de Empleador (también conocido como FEIN o EIN) es un número de 9 dígitos emitido por el IRS para identificar a un negocio. Se encuentra en las declaraciones de impuestos del negocio. Si el solicitante no tiene un FEIN, entonces deje esta casilla en blanco.

### <span id="page-8-5"></span>D. Número de Identificación del Contribuyente de California

El Número de Identificación del Contribuyente de California es el número que utiliza el solicitante para presentar declaraciones de impuestos ante el Franchise Tax Board. Si el solicitante opera como empresa unipersonal o no tiene un Número de Identificación del Contribuyente de California, entonces deje esta casilla en blanco.

### <span id="page-9-0"></span>E. Número de Entidad de la Secretaría del Estado

El Número de Entidad de la Secretaría del Estado es el número emitido al solicitante por la Secretaría del Estado de California. Si el solicitante no tiene un Número de Entidad de la Secretaría del Estado, entonces deje esta casilla en blanco.

#### <span id="page-9-1"></span>F. Año en que se estableció el negocio

El primer año en que se estableció el negocio.

#### <span id="page-9-2"></span>G. Domicilio comercial principal

Por favor, ingrese el domicilio principal del negocio. Si el solicitante opera en múltiples lugares, escoja la dirección que está identificada como la sede. Si el domicilio principal del negocio no se encuentra en los Estados Unidos, seleccione el país donde se ubica el domicilio principal del negocio y utilice el espacio adicional provisto para el territorio y código postal para ingresar el domicilio completo.

### <span id="page-9-3"></span>H. Código NAICS

El Sistema Norteamericano de Clasificación de Industrias (NAICS) es un sistema usado para seguir la trayectoria de las actividades comerciales en Norteamérica. Para determinar los códigos apropiados, haga clic en el botón "Click here for NAICS info" que llevará al solicitante al [sitio web de NAICS de la Oficina del Censo de los Estados Unidos.](http://www.census.gov/eos/www/naics/) Utilice este sitio para encontrar el código de clasificación de industria de 6 dígitos que coincida con la fuente primaria de ingresos del solicitante. Si no hay un código NAICS para su actividad exacta, escoja el código que más se relacione. El código NAICS primario del solicitante y el código NAICS del proyecto propuesto no necesariamente tienen que ser iguales.

#### **Figura 7: Sección para ingresar el código NAICS**

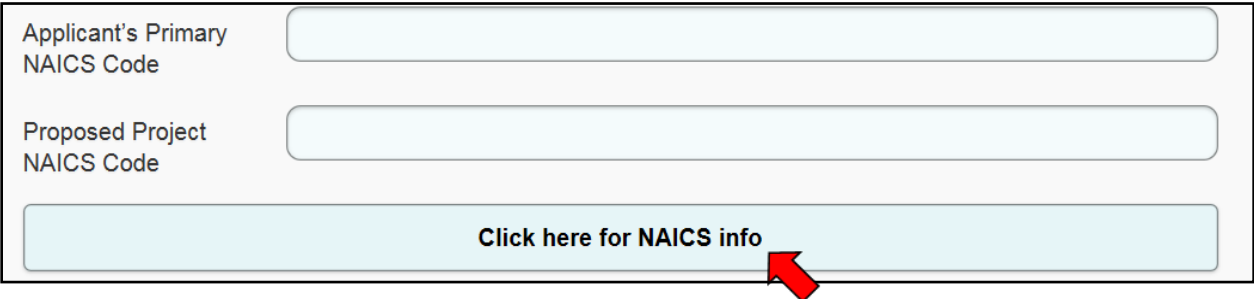

# <span id="page-9-4"></span>VI. Tipo de negocio establecido

Esta sección se utiliza para identificar el estado o país en que el solicitante formó, registró o constituyó su negocio y su estructura. En la casilla "Entity Location" tiene dos opciones, "US" (En los Estados Unidos) o "Non-US" (Fuera de los Estados Unidos). Si el solicitante solo está autorizado, formado, registrado o constituido fuera de los Estados Unidos, seleccione la opción "Non-US". La casilla "Entity Type" (Tipo de entidad) se utiliza para identificar el tipo de negocio del solicitante (empresa unipersonal, sociedad, corporación, etc.). Si el negocio es una Corporación S o una Corporación C, se le preguntará al solicitante si es una empresa que cotiza en la bolsa de valores y si está constituida en California o registrada con la Secretaría del Estado de California para realizar transacciones comerciales dentro del estado de California.

# <span id="page-10-0"></span>VII. Proyecto propuesto

<span id="page-10-1"></span>En esta sección, el solicitante debe proveer información sobre el proyecto propuesto del solicitante y especificar el monto total del Crédito de Impuestos California Compite que se está solicitando.

### A. Resumen del Proyecto Propuesto

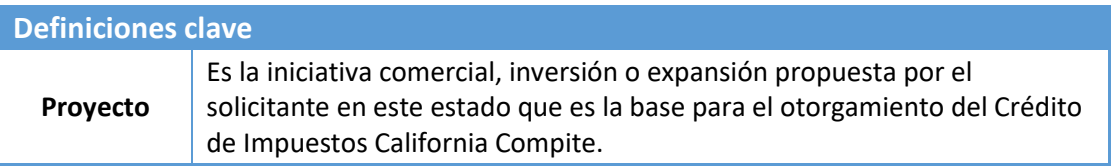

La sección de resumen del proyecto tiene un mínimo de 1000 caracteres y un límite de 7000 caracteres (es decir, letras, números, espacios y puntuación). El equipo de California Compite recomienda crear un resumen en un programa procesador de texto que pueda contar las palabras automáticamente, y realizar funciones de verificación ortográfica y de gramática. El solicitante luego puede copiar/pegar la versión final en la solicitud. El formato (por ejemplo, fuentes, estilo) en esta sección de la solicitud no es importante porque se guarda como texto simple.

Utilice esta sección para proporcionar detalles relevantes del proyecto. Asegúrese de describir claramente el negocio del solicitante y cómo el crédito solicitado específicamente facilitará o incentivará la expansión propuesta. Además, sírvase incluir una explicación en detalle de cómo el otorgamiento del crédito afectará la capacidad y/o disposición del solicitante de crear nuevos trabajos de tiempo completo en California que de otro modo el solicitante u otro negocio de California no crearían. Si es necesario, utilice este espacio para brindar más información sobre el propósito, ubicación o alcance del proyecto. El resumen debería explicar claramente los tipos de actividades que se realizarán, como el tipo de trabajo (por ejemplo, fabricación de complementos), clasificación de los empleados de tiempo completo que se van a contratar/emplear (por ejemplo, conductores de montacargas, científicos, maquinistas, etc.), y una descripción general del tipo de las inversiones (por ejemplo, construcción de edificios, equipos de manufactura, vehículos, etc.). No brinde respuestas de una sola oración como "Expansión del negocio" o "Traslado del área de fabricación a una instalación más grande en otra ciudad".

### <span id="page-10-2"></span>B. Descripción del Proyecto Propuesto

Seleccione la casilla que más se relacione con el proyecto. Si el proyecto tiene muchos componentes como crecimiento o reubicación dentro del estado, seleccione una de las casillas y explique en la sección resumen del proyecto los detalles sobre las actividades que se llevarán a cabo como parte del crecimiento y la reubicación dentro del estado.

# <span id="page-11-0"></span>C. Declaraciones del Director Ejecutivo, Director de Finanzas

Si el solicitante responde "Sí" o "Quizás" a alguna o ambas preguntas de la Figura 8, el solicitante pasará automáticamente a la Fase II, independientemente de la proporción. En la Fase II del proceso de solicitud, el solicitante deberá enviar declaraciones afirmando que dichas declaraciones son verdaderas con detalles adicionales. La declaración tendrá que estar firmada por el Director Ejecutivo (CEO), Presidente, Director de Finanzas (CFO), u otro oficial o representante equivalente.

#### **Figura 8: Declaraciones del CEO y CFO**

Will the project occur in another state if the applicant is not awarded the California Competes Tax Credit?

Will the applicant terminate all or a portion of its employees in California, or relocate all or a portion of its employees in California to another state if the applicant is not awarded the California Competes Tax Credit?

Note: Retention only projects and applicants answering "yes" or "it may" to either of the two questions above will need to submit in Phase II a declaration signed by the applicant's Chief Executive Officer, President, Chief Financial Officer or equivalent officer or representative that states "absent award of the California Competes Tax Credit, the project may occur in another state or the applicant may terminate all or a portion of its employees in California or relocate all or a portion of its employees in California to another state."

# <span id="page-11-1"></span>D. Áreas con alto nivel de desempleo o pobreza

Si el solicitante responde "Sí" o "Quizás" a la pregunta de la Figura 9 el solicitante pasará automáticamente a la Fase II, independientemente de la proporción. Puede encontrar una lista de las áreas (ciudades o condados) con "alto nivel de desempleo" y "alto nivel de pobreza" haciendo clic en "here" (aquí), que aparece en la Figura 9.

Tenga en cuenta que si la ciudad o condado del proyecto no se encuentra en la lista proporcionada en el enlace, esa ciudad o condado no cumplen con los requisitos reglamentarios para ser considerados un área de "alto desempleo" o "alta pobreza".

#### **Figura 9: Alto nivel de desempleo o pobreza**

Will at least 75% of the applicant's net increase of full-time employees work at least 75% of the time in an area of high unemployment or high poverty?

<span id="page-12-0"></span>Note: Click here for a list of high unemployment and high poverty areas in California.

### E. Incremento propuesto de empleados e inversión

Las preguntas de la Figura 10 se relacionan con la naturaleza de los incrementos propuestos por el solicitante en empleados o inversiones con respecto al proyecto propuesto. Las opciones para responder las preguntas son "Sí" o "No". A los solicitantes que respondan "Sí" a cualquiera de las preguntas, se les pedirá que ingresen información adicional en la segunda fase del proceso (si la solicitud pasa a la segunda fase).

#### **Figura 10: Sección de ingreso de datos de empleados e inversiones**

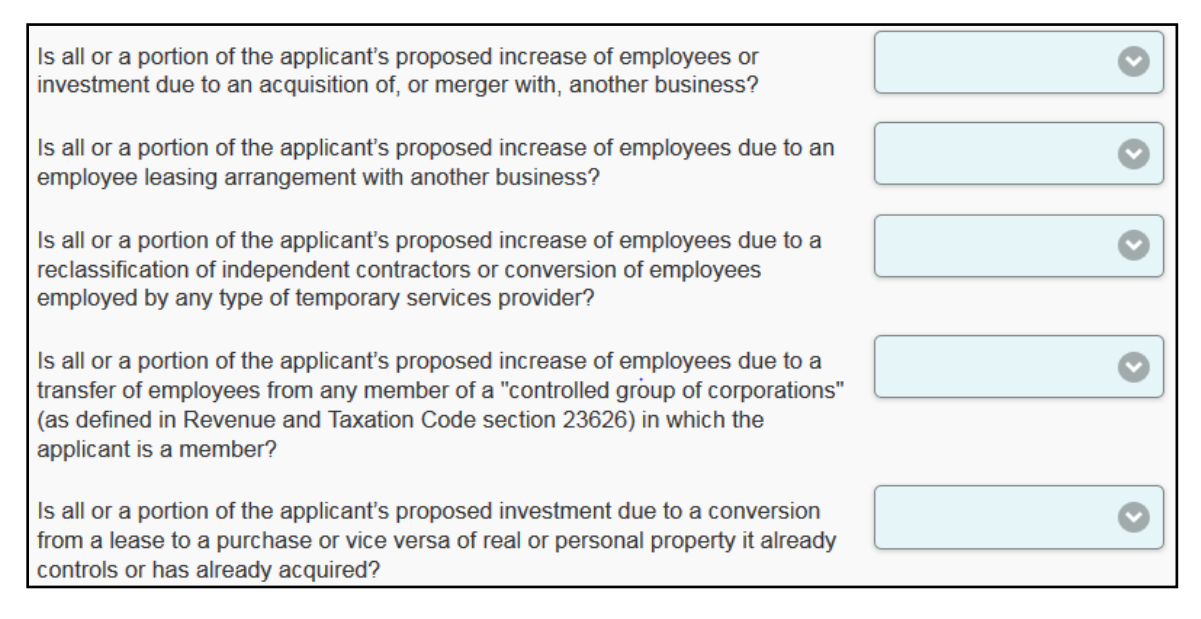

# <span id="page-12-1"></span>F. Monto total solicitado del Crédito de Impuestos California Compite (\$)

Ingrese el monto total del Crédito de Impuestos California Compite que está solicitando. El monto mínimo que se puede solicitar es \$ 20,000 y el máximo está limitado por el estatuto al 20 % del monto total disponible en el año tributario. Los montos mínimos y máximos aparecerán en la casilla de texto que se muestra en la Figura 11. Recuerde que este es el monto que está solicitando por los 5 años del proyecto propuesto. En otras palabras, si necesita \$ 20,000 por año por los próximos 5 años para garantizar el éxito de su proyecto, tendría que solicitar \$ 100,000 en esta sección (\$ 20,000 por año x 5 años = \$ 100,000).

#### **Figura 11: Sección de ingreso de datos del crédito solicitado**

Total Amount of California Competes Tax Credit Requested (\$)

(From \$20,000 to \$30,220,000)

**Nota:** El Crédito de Impuestos California Compite es un crédito de impuestos no reembolsable. Si el crédito tributario supera el monto de impuestos adeudado en el año tributario en que se otorga el crédito, el exceso puede acumularse para reducir los impuestos del solicitante el próximo año tributario, y de los cinco años tributarios subsiguientes si es necesario, hasta que se agote el crédito.

### <span id="page-13-0"></span>VIII. Ubicaciones propuestas

Esta sección se utiliza para identificar la(s) ubicación(es) del proyecto propuesto, que puede(n) o no ser el domicilio primario del negocio del solicitante. Esta información se utilizará para identificar las áreas del estado que tendrán un impacto económico debido a la propuesta. Para agregar una ubicación del proyecto, haga clic en "Add Project Location" como se muestra en la Figura 12. Incluya todas las ubicaciones donde tiene pensado crear nuevos empleos de tiempo completo y/o hacer inversiones en bienes muebles o inmuebles.

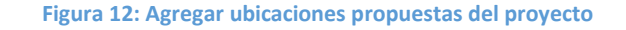

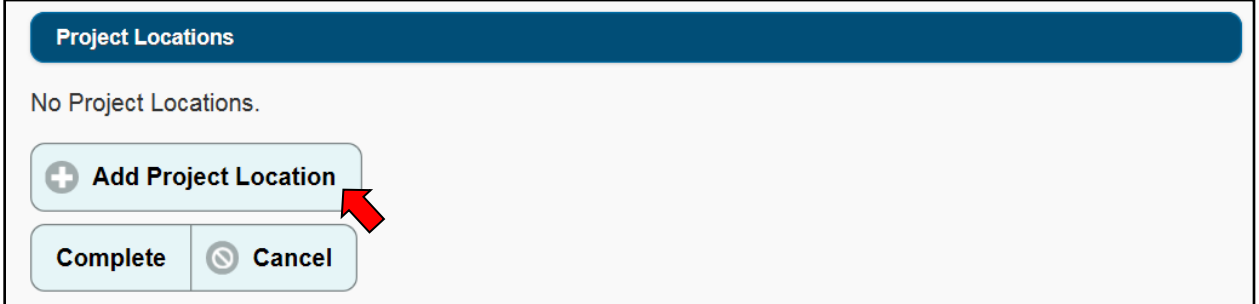

Después de hacer clic en "Add Project Location", ingrese la información en las casillas solicitadas como se muestra en la Figura 13 y haga clic en "Add Project Location" para guardar la información. Si el proyecto incluye varias ubicaciones, repita este proceso hasta agregar todas las ubicaciones.

#### **Figura 13: Página de ingreso de datos de ubicación propuesta del proyecto**

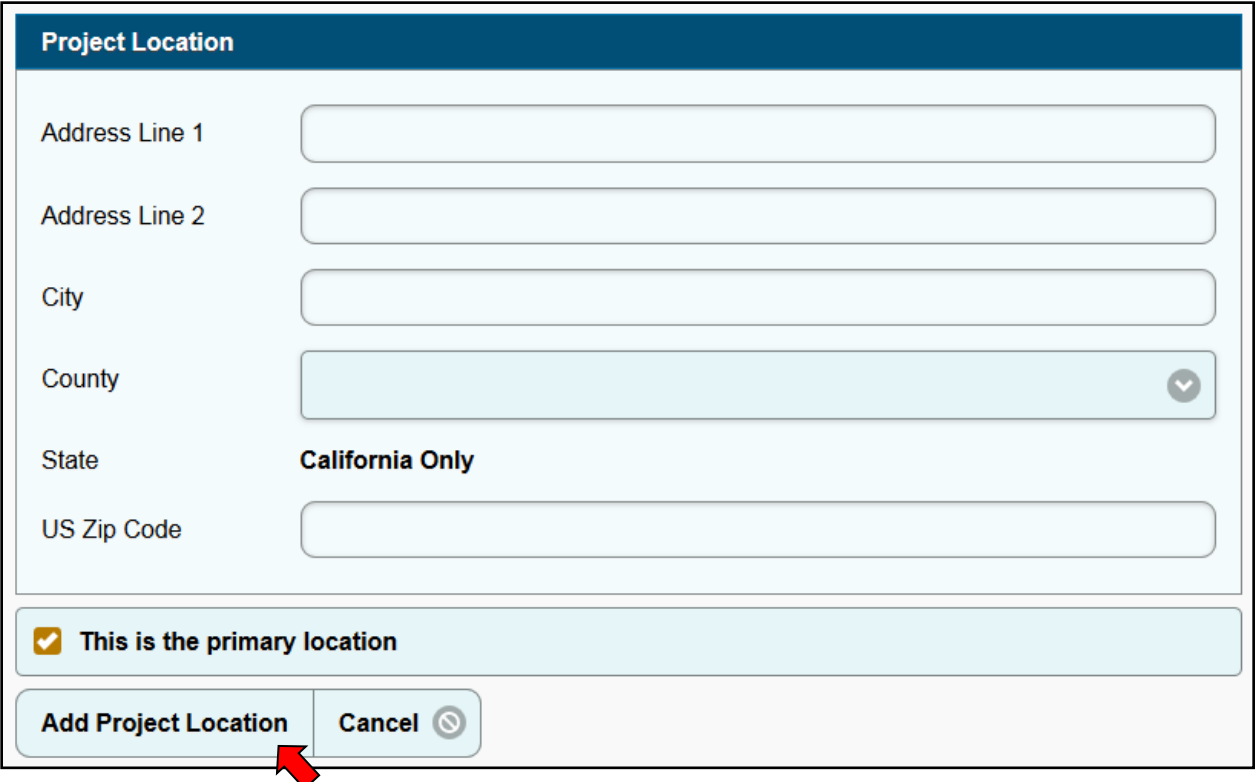

La primera ubicación ingresada se designa como la ubicación primaria por defecto. Sin embargo, luego de ingresar una segunda ubicación, el solicitante puede designar esa u otra dirección como la ubicación primaria seleccionando la casilla "This is the primary location" que se activa al ingresar otras ubicaciones propuestas. El solicitante puede regresar a una ubicación guardada para hacer esta selección una vez que todas las ubicaciones se hayan ingresado en la solicitud.

#### **Preguntas frecuentes:**

- **P: ¿Qué sucede si todavía no sé la(s) ubicación(es) de mi proyecto?**
- **R: Se pueden estimar la(s) ubicación(es) del proyecto identificando la ciudad y el código postal en que el solicitante planea instalarse; ingrese "unknown" (desconocido) en la línea de dirección. Si desconoce la ciudad o el código postal, o ambos, ingrese "unknown" como la ciudad y "00000" como el código postal y provea una explicación en el campo ubicación del resumen del proyecto en la sección proyecto propuesto. Los solicitantes también deberían considerar si es el momento correcto para solicitar el crédito. Parte de la segunda fase de la evaluación incluye un análisis y una evaluación del impacto económico y la importancia estratégica del proyecto propuesto al estado, región o localidad. Si el solicitante no sabe la ubicación específica del proyecto, quizás no competirá muy bien en la segunda fase del proceso de evaluación.**

### <span id="page-14-0"></span>IX. Empleados

Esta sección se utiliza para identificar la cantidad actual de empleados de tiempo completo y parcial del solicitante, los sueldos y el año tributario de contratación para empleados nuevos de tiempo completo. También identifica la cantidad de empleados de tiempo completo, sobre una base anual equivalente de tiempo completo, empleados por el solicitante en su año base. Además, identifica la cantidad de empleados de tiempo completo, sobre una base anual equivalente de tiempo completo, que se emplearán por el solicitante en su año tributario corriente y los cuatro años tributarios subsiguientes. Esta información se utilizará para calcular la "compensación total de empleados" del solicitante, que se calcula automáticamente en esta sección.

La información ingresada en esta sección debería representar una proyección de buena fe de la cantidad total de empleados de tiempo completo que el solicitante empleará en California. Los montos ingresados se utilizarán como la base de los acuerdos del Crédito de Impuestos California Compite. Cualquier solicitante que reduzca sus proyecciones de contratación en más del 5 por ciento en la fase del acuerdo por escrito podría ser rechazado para el crédito.

![](_page_16_Picture_118.jpeg)

#### **Documentos necesarios**

- **Registros de nómina para empleados de tiempo completo contratados por el solicitante en el año tributario anterior**
- **Cantidades, fechas, y sueldos proyectados de los empleados nuevos de tiempo completo en el año tributario corriente del solicitante y los cuatro años tributarios subsiguientes, como también las proyecciones conocidas de reducción del personal o reducciones de empleados futuras conocidas.**

# <span id="page-17-0"></span>A. Cantidad existente de empleados de tiempo completo y parcial en California/Estados Unidos

Las preguntas 1 a 4 piden la cantidad de empleados de tiempo completo que el solicitante actualmente emplea en California, los Estados Unidos y otros lugares del mundo al momento de presentar la solicitud. Esta cantidad no se utiliza para ningún cálculo y solo se utiliza para brindar un panorama de los niveles actuales de empleo del solicitante. La cantidad de empleados mundiales de tiempo completo y parcial deberá incluir a todos los empleados de California.

# <span id="page-17-1"></span>B. Cantidad, sueldo mínimo y promedio de los empleados de tiempo completo de California contratados/que propone contratar

Las preguntas 5-20 solicitan la información de contratación proyectada para empleados de tiempo completo en California en el año tributario corriente y los cuatro años tributarios subsiguientes del solicitante. Al responder estas preguntas, utilice los sueldos que el/los empleado(s) de tiempo completo ganarían en un año completo de empleo, independientemente de la fecha proyectada de contratación. Consulte la definición de sueldo o sueldos.

#### <span id="page-17-2"></span>C. Cálculo del año base

Las preguntas 22-27 son acerca del año base del solicitante y **se deben basar en registros reales de nómina, no en estimaciones**. Estas preguntas tienen que ver con la cantidad total de empleados de tiempo completo del solicitante en California y no solo los empleados relacionados con el proyecto. El sistema insertará el año base del solicitante que es determinado por las respuestas a las preguntas de la sección "Create Application" que discutimos previamente. Las respuestas a estas preguntas determinarán cuántos empleados de tiempo completo en California empleó el solicitante, según el cálculo del equivalente anual de tiempo completo, en el año base, para poder medir su crecimiento en relación a los empleados de tiempo completo en California en los años tributarios futuros. El cálculo del equivalente anual de tiempo completo se utiliza para medir la cantidad de empleados de tiempo completo contratados por el solicitante en cualquier punto del año, no solo al momento de completar la solicitud. El cálculo toma en cuenta a los empleados de tiempo completo que no trabajaron un año entero. Los solicitantes necesitan dar cuenta de los empleados de tiempo completo que estuvieron en la nómina de la empresa en algún momento durante el año base.

# <span id="page-18-0"></span>D. Año tributario corriente y cuatro años tributarios subsiguientes

Las preguntas 28-57 son acerca del año tributario corriente y los cuatro años tributarios subsiguientes del solicitante. Estas preguntas tienen que ver con la cantidad total de empleados de tiempo completo que el solicitante empleará en California y no solo los empleados relacionados con el proyecto. Las respuestas a estas preguntas se utilizarán para determinar el incremento neto de los empleados de tiempo completo en California del solicitante, que se obtiene calculando equivalente anual de tiempo completo, comparado con la cantidad de empleados de tiempo completo de California que empleó el solicitante en su año base, que también se obtiene por medio del cálculo del equivalente anual de tiempo completo. El sistema computará automáticamente y mostrará la cantidad de empleados de tiempo completo, determinada sobre la base del equivalente anual de tiempo completo, para el año tributario corriente y los cuatro años tributarios subsiguientes del solicitante. El sistema entonces utilizará esta información y la información de sueldos promedio anuales previamente ingresada para calcular y mostrar la "Compensación totalizada de los empleados" al final de esta sección. Las preguntas en esta sección utilizan el verbo "emplear" y no "contratar". Por eso, los solicitantes deberán incluir a todos los empleados que emplearán en cualquier año tributario determinado, lo que incluye tanto los empleados existentes como aquellos que planee contratar durante el año.

# <span id="page-18-1"></span>X. Inversión

Esta sección se utiliza para determinar la "inversión totalizada" del solicitante y el sistema calculará automáticamente y mostrará el monto al final de la sección.

### **Documentos necesarios**

- **Inversiones proyectadas de bienes "muebles" e "inmuebles" relacionados con el proyecto que el solicitante comprará o alquilará luego de la fecha límite para enviar la solicitud durante el periodo de solicitud.**
- **Los costos o valores de inversiones propuestas. Aunque los costos no se desglosan en la Fase I, se le pedirá al solicitante el desglose de los gastos de inversión en la Fase II (si la solicitud pasa a la segunda fase de evaluación).**

![](_page_18_Picture_166.jpeg)

![](_page_19_Picture_125.jpeg)

Enumere la cantidad total de inversiones en bienes muebles e inmuebles para el año tributario corriente y cuatro años subsiguientes del solicitante. Tenga en cuenta que los solicitantes no deberían incluir:

- 1) Inversiones realizadas antes de la fecha límite de la presentación de la solicitud e
- 2) Inversiones con las que el solicitante ya se comprometió en un acuerdo de Crédito de Impuestos California Compite previamente aprobado (para solicitantes a los que ya se les haya otorgado un crédito por medio de este programa).

Por cada año tributario, enumere el monto de inversiones directamente relacionadas con el proyecto. Directamente relacionadas significa acciones o compras en conexión con el proyecto que no se hubiesen comprado o adquirido si no fuera por el proyecto.

La inversión total para los 5 años tributarios se calcula automáticamente al final de la sección.

# <span id="page-19-0"></span>XI. Propiedad

Aquí solo se debe enumerar a las personas o entidades que tengan 25 % o más de participación patrimonial en el solicitante. Si no hay ninguna persona o entidad que tenga por lo menos un 25 % de participación en el solicitante, deje esta sección en blanco y márquela como completa. Para agregar un propietario, haga clic en "Add Owner" como se muestra en la Figura 14.

#### **Figura 14: Página de participación patrimonial**

![](_page_19_Picture_126.jpeg)

Después de hacer clic en "Add Owner" ingrese el nombre del propietario, porcentaje de participación, y luego haga clic en "Add Owner" como se muestra en la Figura 15:

#### **Figura 15: Página de ingreso de datos del porcentaje de participación**

![](_page_20_Picture_59.jpeg)

Repita los pasos anteriores hasta que se hayan agregado todos los propietarios con un 25 % o más de participación patrimonial en el solicitante.

### <span id="page-20-0"></span>XII. Incentivos y programas

Esta sección sirve para identificar incentivos que el solicitante recibe o planea recibir. Asegúrese de incluir el valor en dólares de todos los incentivos estatales que el solicitante espera recibir por año como se muestra en la Figura 16:

#### **Figura 16: Página de otros incentivos y programas**

![](_page_20_Picture_60.jpeg)

# <span id="page-20-1"></span>XIII. Litigios e infracciones

Esta sección exige avisar de cualquier litigio material actual y cualquier otra infracción anterior en la que esté involucrado el solicitante o cualquier persona/entidad con al menos 25 % de participación patrimonial en el solicitante. Se le pedirá al solicitante que describa cualquier litigio material actual en esta sección y que responda las preguntas que aparecen en la Figura 17. Se les pedirá a los solicitantes que respondan "Sí" a cualquiera de las preguntas que ingresen información adicional en la segunda fase del proceso de evaluación de la solicitud (si la solicitud pasa a la segunda fase).

#### **Figura 17 Preguntas de litigios e infracciones**

![](_page_21_Picture_70.jpeg)

![](_page_21_Picture_71.jpeg)

**Nota:** GO-Biz reconoce que muchos negocios, especialmente los grandes, a menudo están involucrados en litigios y/o cometen infracciones menores regularmente. Estar involucrado en litigios materiales o cometer una infracción no necesariamente descalificará a un solicitante.

# <span id="page-21-0"></span>XIV. Preguntas sobre el consultor

Esta sección exige al solicitante que divulgue si un consultor o cualquier otro tercero le brindó servicios por una tarifa en relación al Crédito de Impuestos California Compite. Si un consultor o tercero estuvo involucrado, describa la naturaleza y el importe del acuerdo de honorarios.

# <span id="page-21-1"></span>XV. Asistencia adicional

En caso de necesitar asistencia adicional, envíe un correo electrónico a [CalCompetes@gobiz.ca.gov](mailto:CalCompetes@gobiz.ca.gov) o llame al 916-322-4051.